## **Track information**

Information about tracks/routes can be displayed by opening **Left main menu** → **Track/route info**. Here users can find tracks or routes categorised by their source:

- **Opened** from open gpx files stored in your device.
- **Trackbook** created in trackbook.
- **Recorded** recorded tracks on the device.

After tapping on any of them users can see the statistics and graphs analysing the track. Information displayed in statistics:

- **Flat/Climb/Descent length** divides the total length of the track between the distance travelled on flat, inclining and declining surface. Displayed only if elevation data are accessible.
- **Length** of the track/route. Available for every track.
- **Elevation difference** the difference in elevation between start and end point. Available if elevation data are recorded or downloaded.
- **Total climb** available if elevation data are recorded or downloaded.
- **Total descent** available if elevation data are recorded or downloaded.
- **Start** time and date of the track (only in case of recorded tracks).
- **End** time and date of the track (only in case of recorded tracks).
- **Duration** the overall duration of the track recording.
- **Duration(movement)** duration of movement during track recording (helps to distinguish times when
- **Pace** of the whole track vs recorded time.
- **Pace(movement)** through out the time while device was moving.
- **Average speed** of the track.
- **Average speed (movement)** of the track while moving.
- **Maximum speed** through out the whole track recording.
- **Maximum speed change** the greatest speed change within the track.

## $\pmb{\times}$

By clicking on the three dots under the statistics, editing menu is displayed with following options:

- **Set custom color** option to change the setting of the color. Applied only in the app, not altering the file where the track is saved.
- **Reverse direction** removes time and speed data of the track and changes the direction.
- **Add elevation data** downloads elevation data for the track from the internet.
- **Show on map** switches view to the map and shows where the track/route is located.
- **Show segments** shows the segments of the track, their distance from startpoint, length and any other additional information such as elevation or speed.
- **Take screenshot** takes a screenshot of current screen.
- **[Show file information](https://docs.vecturagames.com/gpxviewer/doku.php?id=docs:file_information)** after checking the checkbox, information about file where track/route is stored are displayed and editable. In case the file information are not shown, track/route is not stored in any file or comes from trackbook.

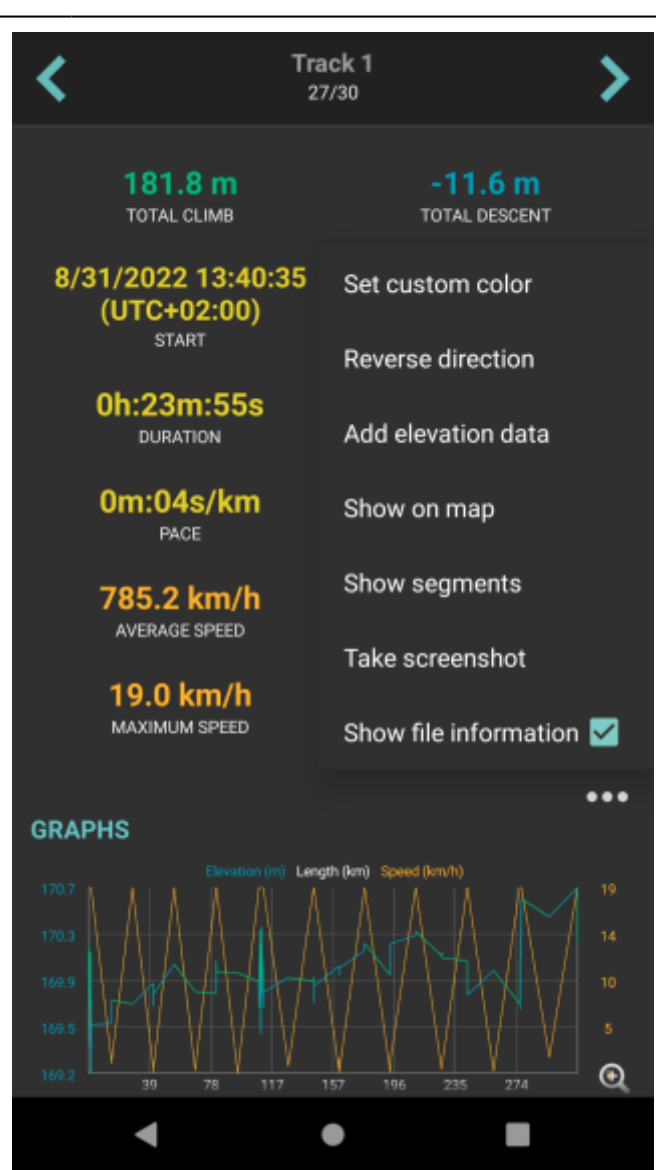

From: <https://docs.vecturagames.com/gpxviewer/>- **GPX Viewer User Guide**

Permanent link: **[https://docs.vecturagames.com/gpxviewer/doku.php?id=docs:track\\_advanced&rev=1663594597](https://docs.vecturagames.com/gpxviewer/doku.php?id=docs:track_advanced&rev=1663594597)**

Last update: **2022/09/19 13:36**

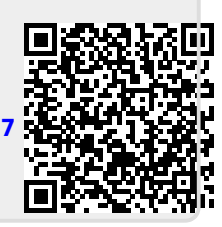